# DRGR Guidance on Reporting Section 3 Labor Hours

Disaster Recovery Grant Reporting (DRGR) System **Section 3 Reporting** Fact Sheet <https://www.hudexchange.info/program-support/my-question/>

#### **Overview and Purpose**

This fact sheet applies to grantee users of DRGR who are required to report compliance with Section 3 rules (24 CFR Part 75.) HUD has created new performance measures in DRGR to allow grantees to report Section 3 labor hour requirements. Grantees must now enter the **"# of Total Labor Hours"**, **"# of Section 3 Labor Hours"** and **"# of Targeted Section 3 Labor Hours"** for all applicable construction activities.

The addition of these performance measures provides identifiable metrics for grantees to report on compliance with Section 3 requirements and will enhance both HUD's and grantees' ability to demonstrate how employment and other economic opportunities are generated by HUD financial assistance. HUD staff will now be able to mine data reported in DRGR to analyze grantee progress towards meeting Section 3 requirements and to inform on-site and remote monitoring engagements. Further, these data fields will appear in grantees' Performance Reports for public dissemination and will be used in HUD's analysis endeavors.

### **Applicability, Thresholds and Reporting Section 3 Labor Hours**

Benchmarks for Section 3 projects cover housing rehabilitation, housing construction, and other public construction projects assisted under HUD programs that provide housing and community development financial assistance where the amount of assistance to the project (applicable DRGR activity) exceeds *a threshold of \$200,000*. This funding threshold is the minimum dollar amount that triggers Section 3 requirements.

DRGR Section 3 Reporting will focus on reporting labor hours. For housing and community development financial assistance projects, the benchmark for Section 3 workers is set at *25 percent* or more of the total number of labor hours worked by all workers on a Section 3 project.

*Section 3 labor hours* are defined as hours worked by all workers employed on a Section 3 project (DRGR activity.)

A *Section 3 worker* is any worker who currently fits, or when hired within the past five years fit, at least one of the following categories, as documented:

- (1) The worker's income for the previous or annualized calendar year is at or below the income limit established by HUD;
- (2) The worker is employed by a Section 3 business concern;
- (3) The worker is a YouthBuild participant.

#### A *Targeted Section 3 worker***:**

(1) A worker employed by a Section 3 business concern; or

(2) A worker who currently fits or when hired fit at least one of the following categories, as documented within the past five years:

(i) Living within the service area or the neighborhood of the project, (service area or the neighborhood of the project means an area within one mile of the Section 3 project or, if fewer than 5,000 people live within one mile of a Section 3 project, within a circle centered on the Section 3 project that is sufficient to encompass a population of 5,000 people according to the most recent U.S. Census); or

(ii) A YouthBuild participant.

The benchmark for Targeted Section 3 workers is set at *5 percent* or more of the total number of labor hours worked by all workers employed with public housing financial assistance or other recipient's fiscal year. This means that the *5 percent* is included as part of the *25 percent* threshold.

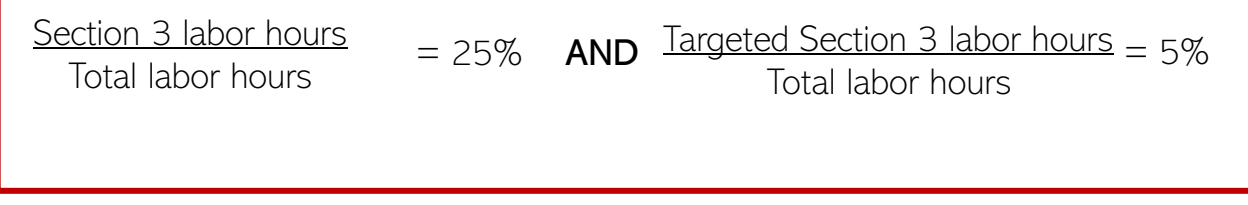

## **Instructions**

The **"# of Total Labor Hours"**, **"# of Section 3 Labor Hours"** and **"# of Targeted Section 3 Labor Hours"** fields will be a required performance measure for grantees funded under applicable appropriations, and will be reported, to the extent applicable, under the following DRGR activity types:

- *Acquisition, construction, reconstruction of public facilities*
- *Affordable Rental Housing*
- *Clearance and Demolition*
- *Construction of buildings for the general conduct of government*
- *Construction of new housing*
- *Construction of new replacement housing*
- *Construction/reconstruction of streets*
- *Construction/reconstruction of water lift stations*
- *Construction/reconstruction of water/sewer lines or systems*
- *Dike/dam/stream-river bank repairs*
- *MIT - Public Facilities and Improvements-Covered Projects Only*
- *MIT - Public Facilities and Improvements-Non-Covered Projects*
- *MIT - Rehabilitation/reconstruction of residential structures*
- *MIT - Residential New Construction*
- *Privately owned utilities*
- *Rehabilitation/reconstruction of a public improvement*
- *Rehabilitation/reconstruction of other non-residential structures*
- *Rehabilitation/reconstruction of public facilities*
- *Rehabilitation/reconstruction of public housing*
- *Rehabilitation/reconstruction of residential structures*

To report on these measures in the Performance Report, a grantee must review activities with the activity types listed above and threshold requirements, identify if the activity is "Subject to Section 3 Requirements" and provide projected accomplishments in the DRGR Action Plan. When setting up new activities with the activity types mentioned above, grantees should enter projected accomplishments if the activity meets the threshold requirements. Once projected measures are entered, the proposed measures will appear in the data tables in the Performance Report as a row in the Proposed Accomplishments section. In instances where projections are unavailable at the time of activity selection, a grantee may enter "0" as a placeholder until actual projections are available for entry. Accomplishments will then be entered in the Performance Report upon meeting a National Objective.

#### **Action Plan – Proposing Section 3 Performance Accomplishments**

This section provides general guidance on navigating the activity "Details" and "Measures" functions to identify applicable activities and enter Section 3 performance accomplishment projections in the DRGR Action Plan. The "Measures" applicable to a grant will depend on the appropriation and the chosen "Activity Type." The following provides an example of how to identify a Section 3 activity under the DRGR Action Plan: Activity – Details" tab and projecting Section 3 performance accomplishments under the "DRGR Action Plan: Activity - Measures" tab for a construction related activity where Section 3 reporting is required.

**Note:** Review the *DRGR User Manual - Action Plan Activities* chapter for step-by-step instructions and additional details on activity setup and proposing accomplishments.

1. From the Action Plan "Manage Activity" page, select the "Details" tab followed by selecting "Edit" located next to "Subject to Section 3 Requirements." Selecting to edit this field will allow grantees to identify an activity as "Yes" or "No" if subject to Section 3 requirements.

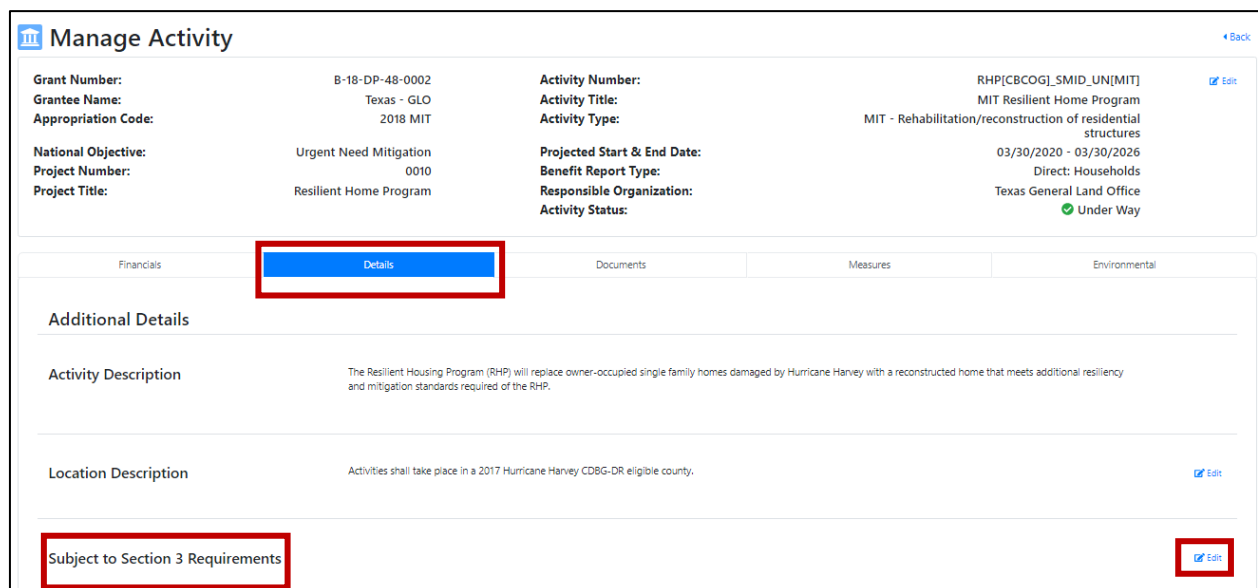

2. From the Action Plan "Manage Activity" page, select the "Measures" tab followed by selecting "Edit" located next to "Proposed Accomplishments."

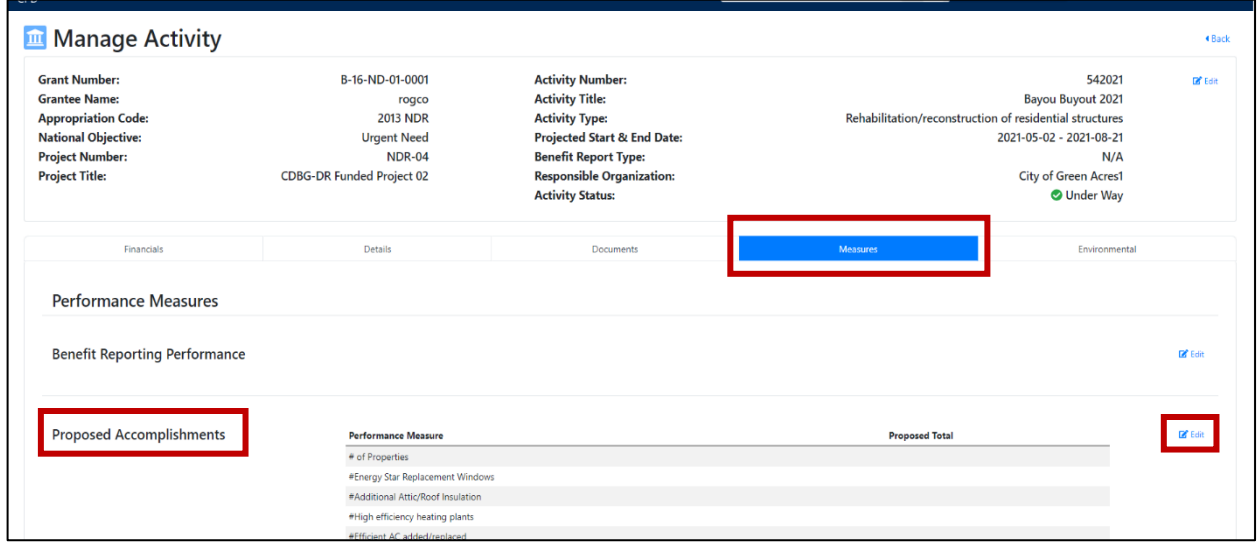

3. The "Edit Performance Measures" page will load. The pre-populated "Performance Measures" are related to the "Activity Type" selected. If an "Activity Type" is selected where Section 3 compliance is required, grantee users will have the option to enter the proposed total for each Section 3 performance measure (**"# of Total Labor Hours"**, **"# of Section 3 Labor Hours"** and **"# of Targeted Section 3 Labor Hours"**) where appropriate. When complete, select **<Save>**.

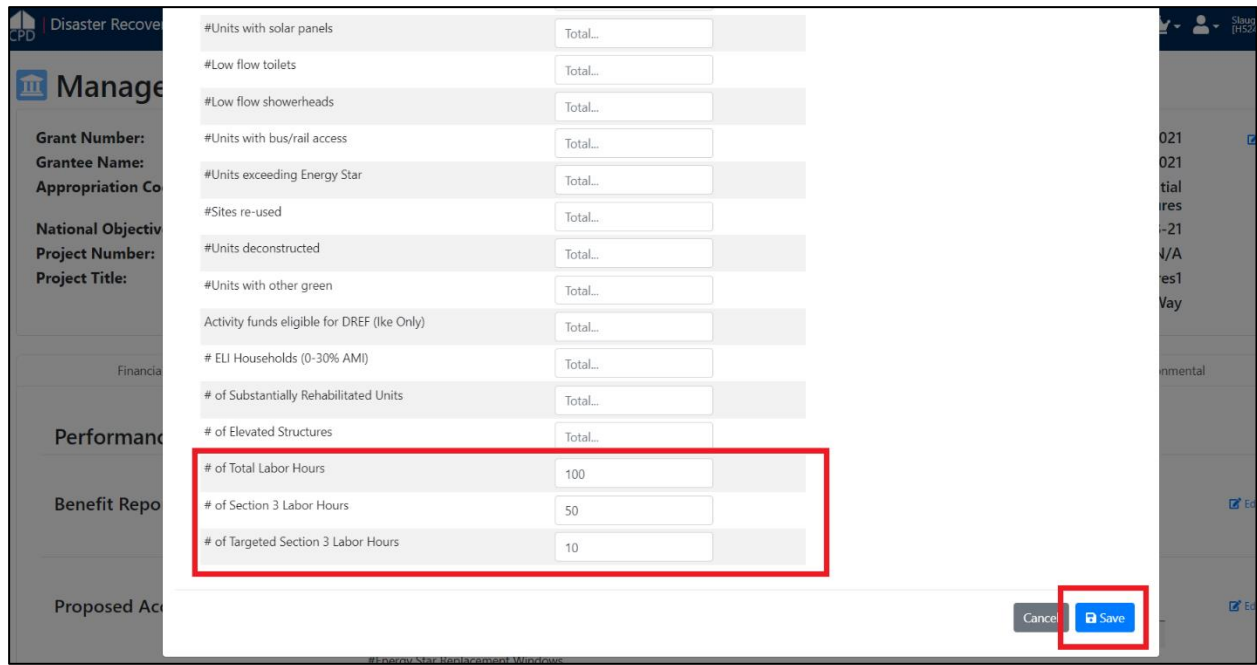

4. Once the grantee user selects "Save", a green success message will populate at the top of the screen and Section 3 projections will populate to the applicable DRGR Action Plan activity

"Measures" tab under "Proposed Accomplishments." Grantees will then have the ability to report Section 3 accomplishment actuals within its Performance Report, when applicable.

**Note:** Failure to propose Section 3 accomplishments in the activity "Measures" Tab will prevent grantees from being able to report actual accomplishments in the Performance Report. Additionally, entering even a zero for an accomplishment as a placeholder will result in that measure appearing in the Performance Report for actual Section 3 labor hours data.

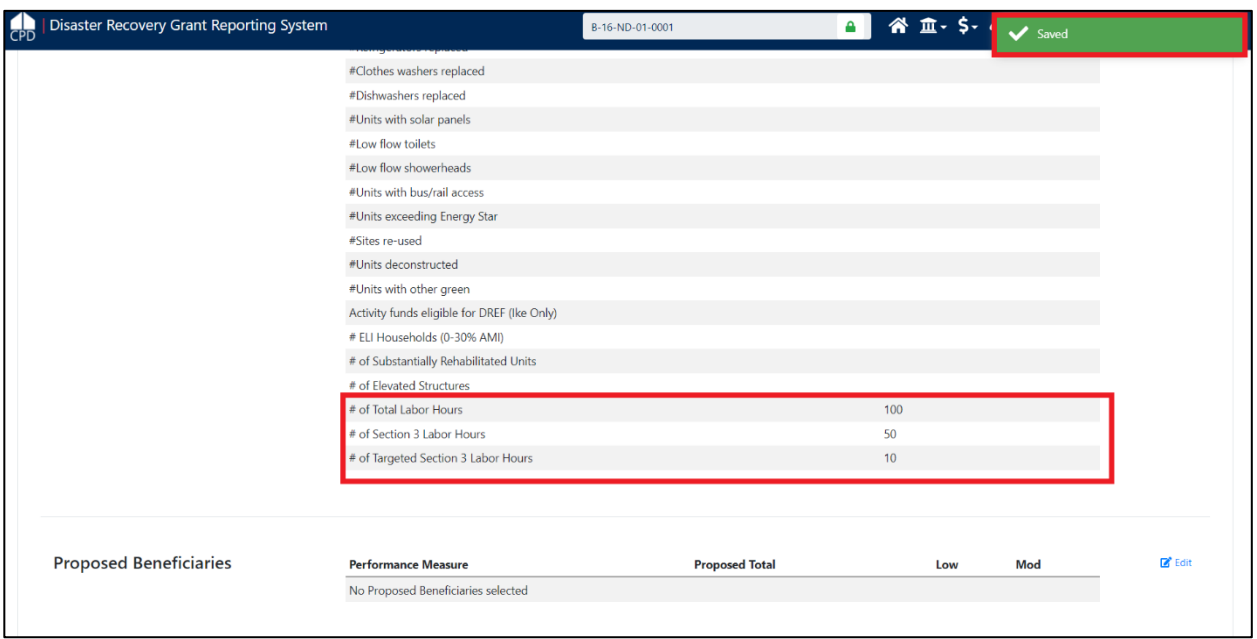

# **Performance Report – Reporting Actual Section 3 Accomplishments**

This section describes entering actual accomplishments on a quarterly basis as progress is made for Section 3 requirements and benchmarks. "Projected Accomplishment" entries made at the activity level in the DRGR Action Plan drive the reporting of actual Section 3 performance measures accomplished in the Performance Report. As mentioned earlier, the Performance Report only shows measures for Section 3 accomplishment reporting if grantees have entered projections of Section 3 labor hours in the DRGR Action Plan.

**Note:** Review the *DRGR User Manual - Performance Report Overview* chapter for step-by-step instructions and additional details on reporting performance accomplishments.

1. On the "Manage Performance Report" page, to edit an individual activity, click on "Activities" tab. "Activity Search" section will display on "Activity" tab.

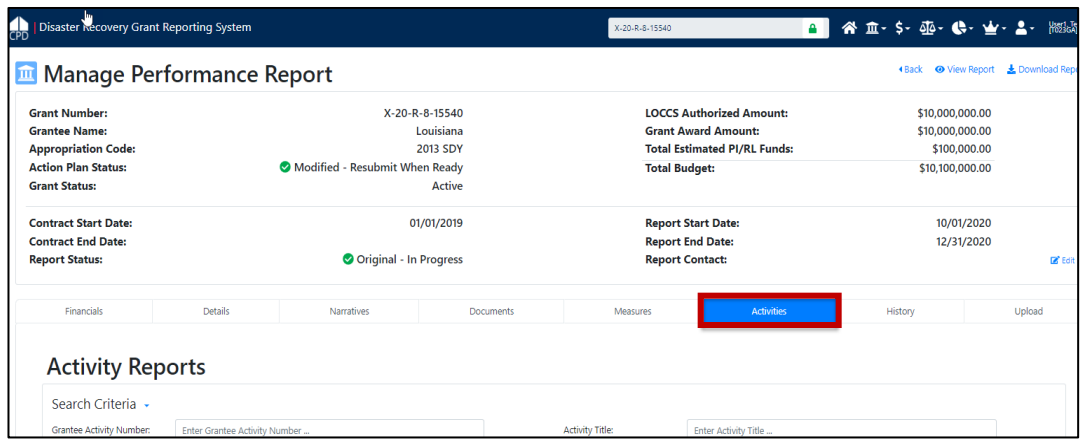

2. Select the desired "Actions" icon on the "Activty Reports- Search Results" page. The "Manage Performance Report – Activity" page will load.

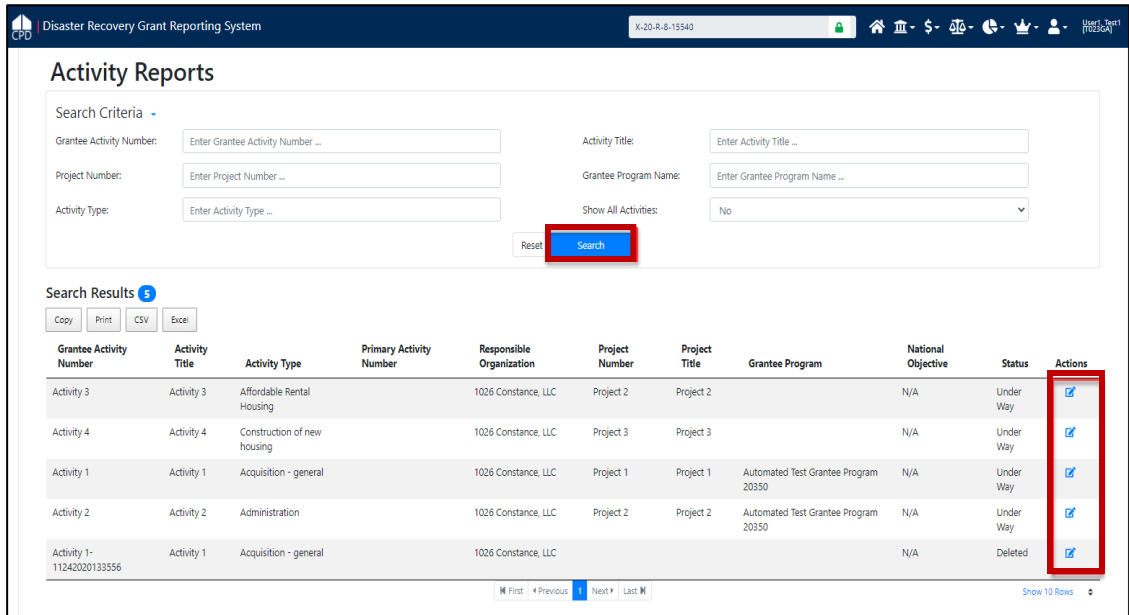

3. On the "Manage Performance Report – Activity" page, click on "Measures" tab.

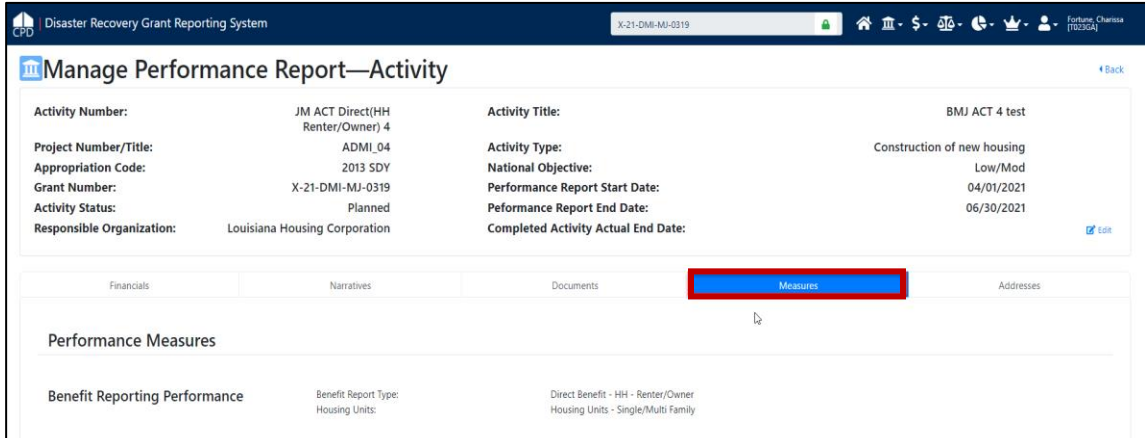

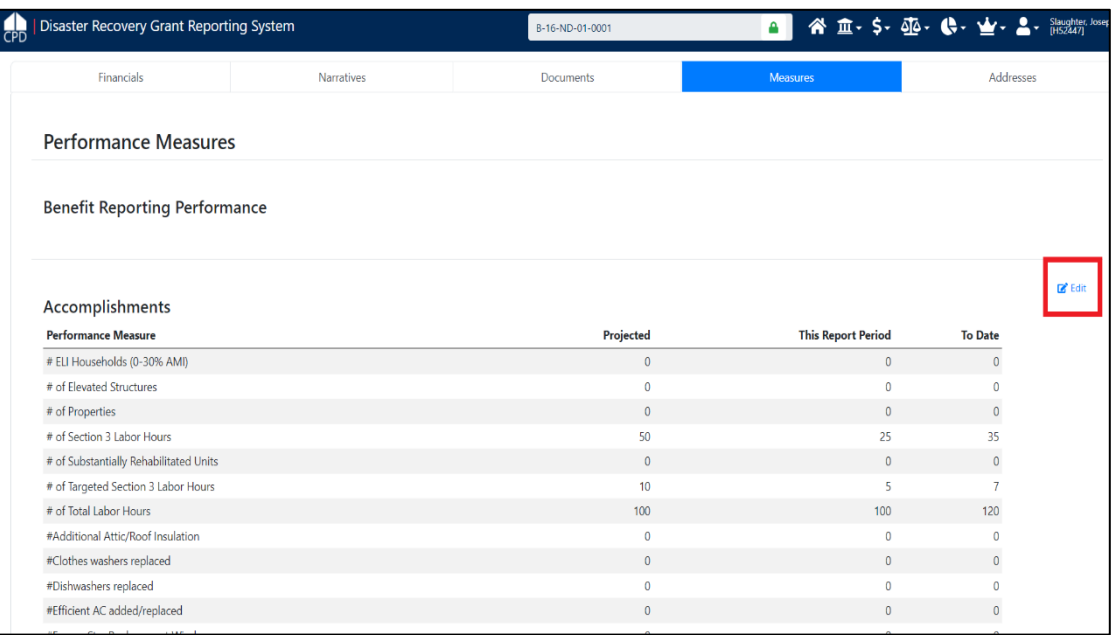

4. To enter Section 3 performance accomplishment data, click on the "Edit" link next to the Accomplishments section on the "Measures" tab of the "Manage Performance Report – Activity" page (shown above) and the "Edit Accomplishment" screen below will load.

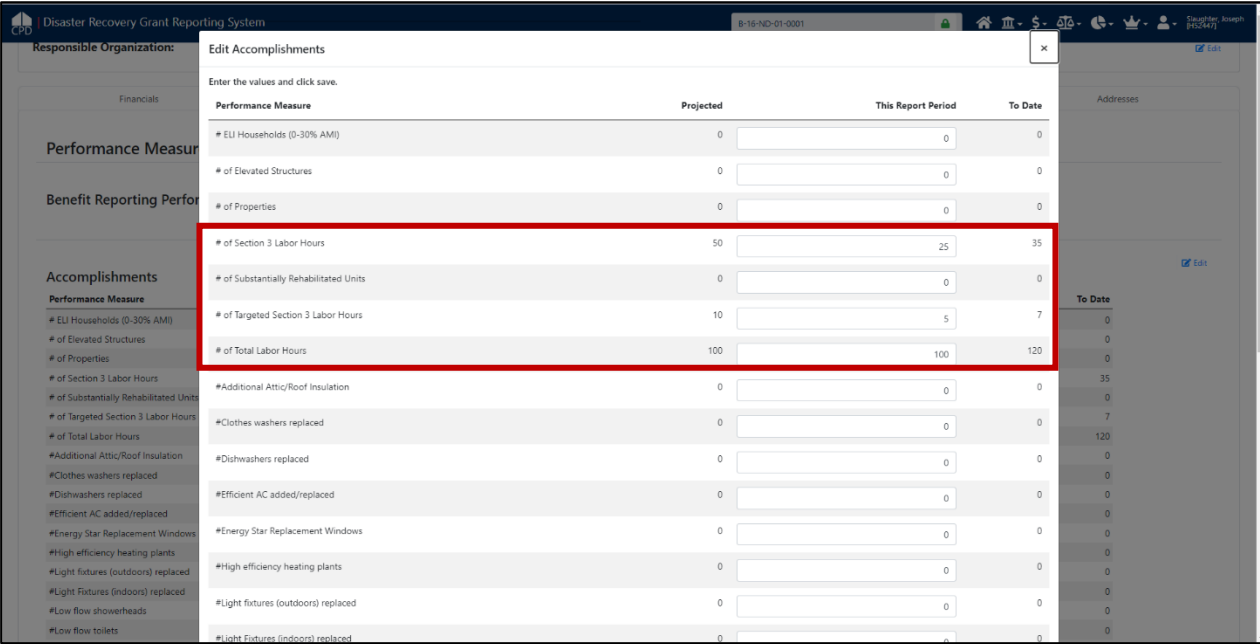

5. Once grantee users enter all applicable actual financials, performance measure accomplishments and progress narratives for activities that quarter, the grantee will "Submit" its Performance Report for HUD review and approval. Entry of Section 3 actual performance accomplishments will be available for HUD and the public to review.

**Note:** As stated in the new Section 3 rule notice (24 CFR Part 75) and FAQs, if a grantee activity identified in DRGR is subject to Section 3 does **NOT** meet the identified benchmarks, but the grantee can provide evidence that it has made qualitative efforts to provide low- and very lowincome persons with employment and training opportunities, then HUD will consider the grantee

compliant with Section 3, absent evidence to the contrary. 24 CFR 75.25 provides a list of 16 qualitative efforts responses for grantees to reference.

Grantees should include a qualitative efforts narrative within the DRGR QPR or Performance Report at the activity level to describe failure to meet the proposed Section 3 benchmark. The grantee must clearly identify at least one option from the list that best describes the grantees efforts or enter "Other" followed by narrative describing efforts not included in the list of qualitative efforts.

**Note:** HUD will introduce a "Section 3 Qualitative Efforts" comments box within the DRGR Performance Report in FY 2022, which will replace the requirement of entering qualitative efforts within the Performance Report "Activity – Overall Progress Narrative."

6. On the "Manage Performance Report- Activity" screen, select the "Edit" option for "Overall Progress Narrative." The "Edit Narrative" box will populate, where grantees should enter qualitative efforts data when an activity fails to meet the benchmark. Grantees should clearly notate within the text box that the activity is subject to Section 3 requirements, but the activity has not met the Section 3 benchmarks. The grantee will list the applicable qualitative efforts.

**Note:** Grantees can also upload supporting documentation if necessary, to provide additional information to describe qualitative efforts.

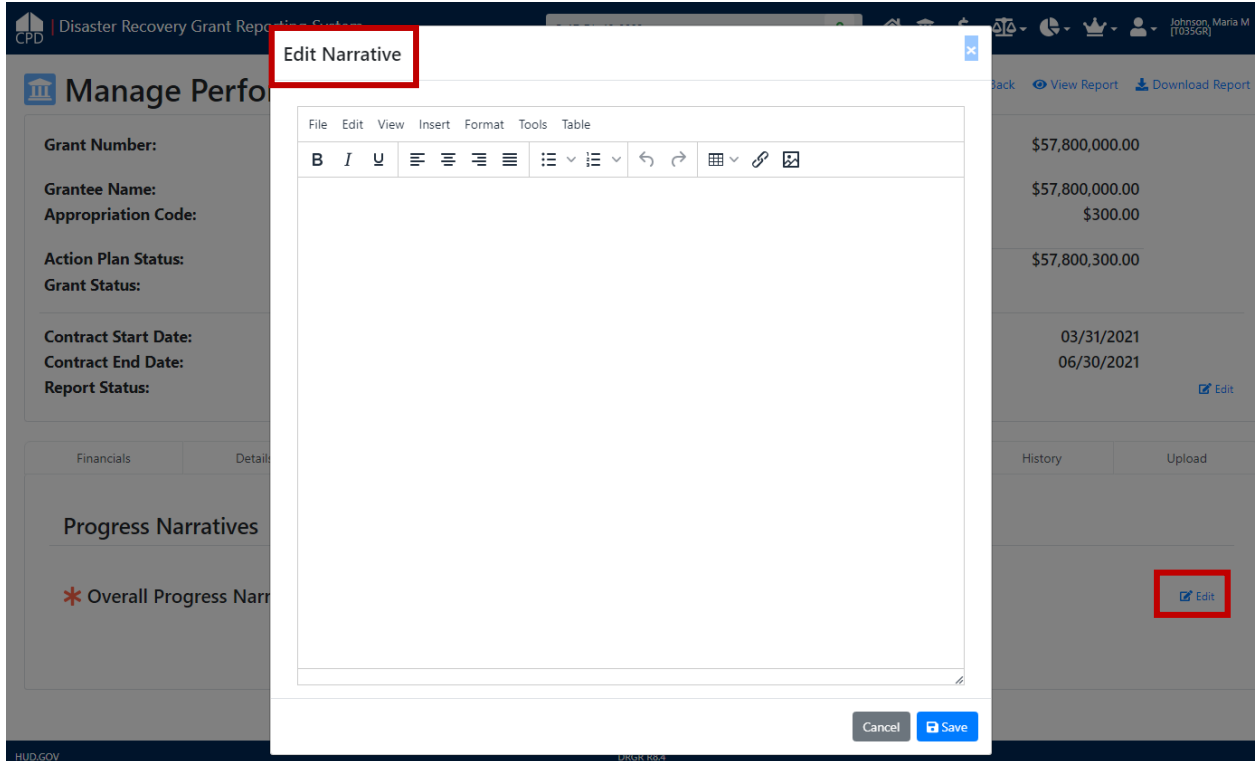

## **Reports Module (MicroStrategy) – Section 3 Benchmarks Report**

The Reports Module (MicroStrategy) provides grantees and HUD access to the various DRGR reports. This section describes how to access the MicroStrategy report developed to assist grantees and HUD evaluate a grantee's progress toward meeting the Section 3 benchmarks for applicable activities.

This report will utilize the data entered in the DRGR system (no data entry takes place in MicroStrategy) by grantees.

**Note:** Review the *DRGR User Manual - Reports* chapter for step-by-step instructions on basic navigation and additional details on how to review data in the Reports (MicroStrategy) module.

1. To access the Reports module in DRGR, select the Data Analytics module, or pie chart icon, located in the navigation bar.

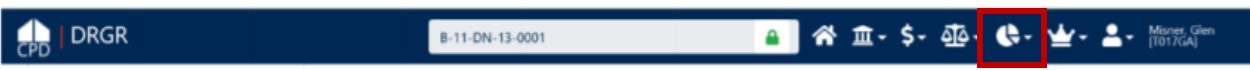

2. This opens the dropdown menu for the "Data Analytics" module. Select "Reports" to access the "Reports (MicroStrategy)" module.

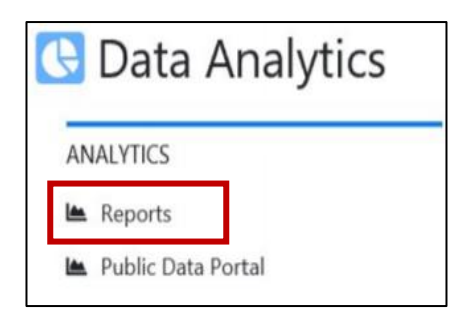

3. Once MicroStrategy loads in a new browser window or tab, one or more of the following Reports folders will be displayed. Select the "DRGR Analytics" folder.

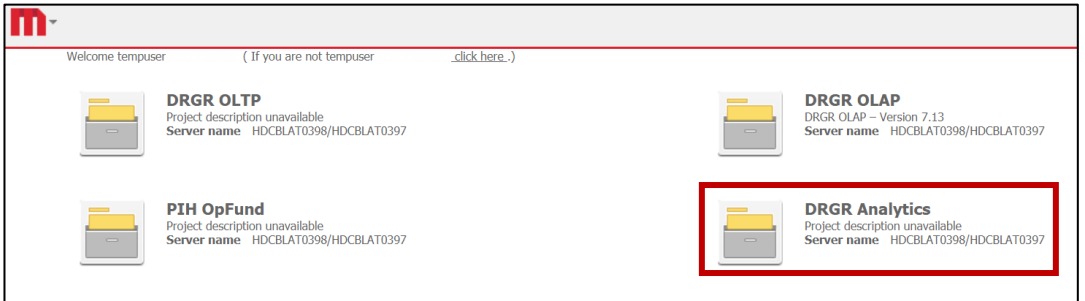

4. The "Home" page will load. From this page, all reporting actions are available. Select "Shared Reports."

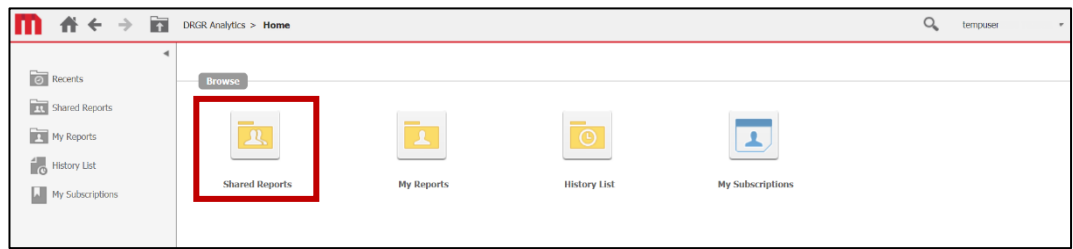

5. The "Shared Reports" page will load and display a set of folders. Select the "Global Performance" folder to access applicable Section 3 Labor Hours Report.

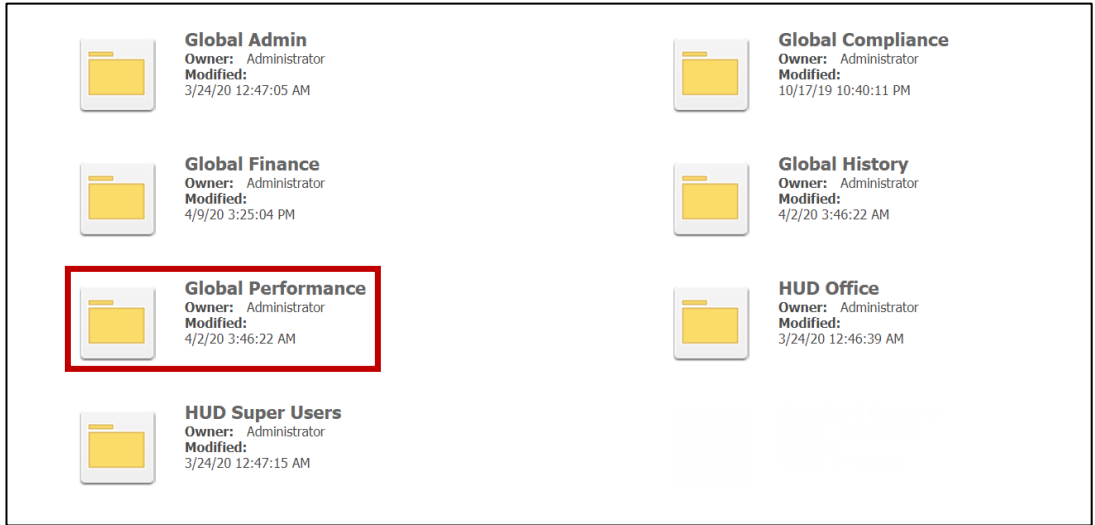

6. Select report "*P35 – QPR – Section 3 Hours"* to evaluate the Section 3 cumulative totals entered by activity in Performance Reports by grantee/grant.

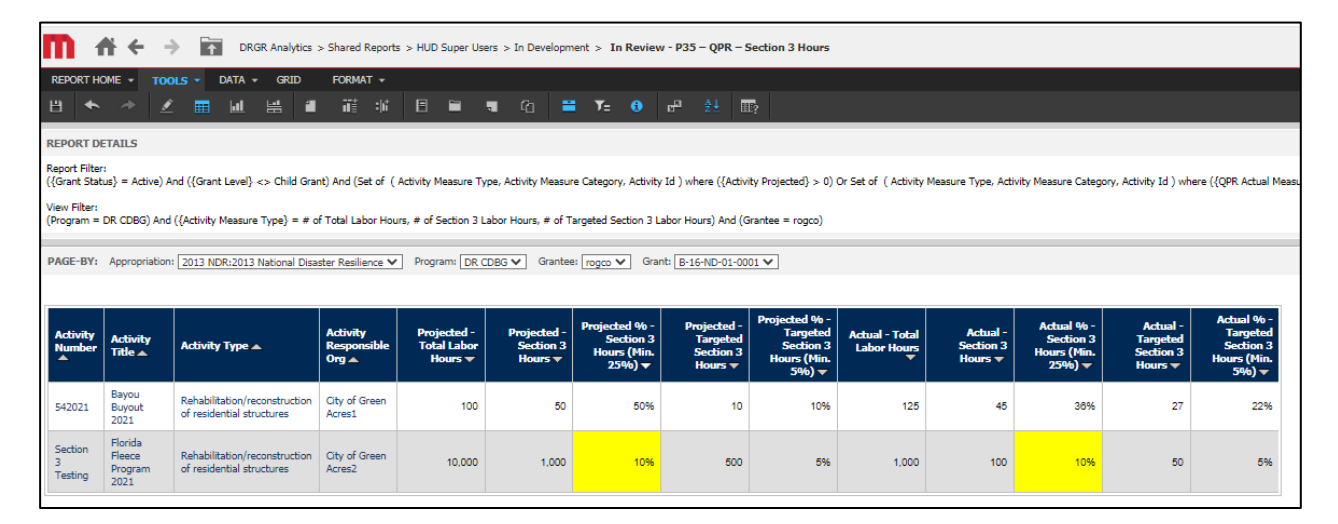

# **Questions?**

All questions and inquiries regarding this fact sheet, including defect reporting, should be sent to HUD's [Ask A Question \(AAQ\) portal.](https://hudexchange.us5.list-manage.com/track/click?u=87d7c8afc03ba69ee70d865b9&id=f639965106&e=7f68adb58b) Under "My question is related to," select "DRGR: Disaster Recovery Grant Reporting System."